# **オンラインセミナーへの参加方法 (Webex Events機能)**

**※Webexバージョン・ブラウザにより マニュアルと画面が異なる場合がございます**

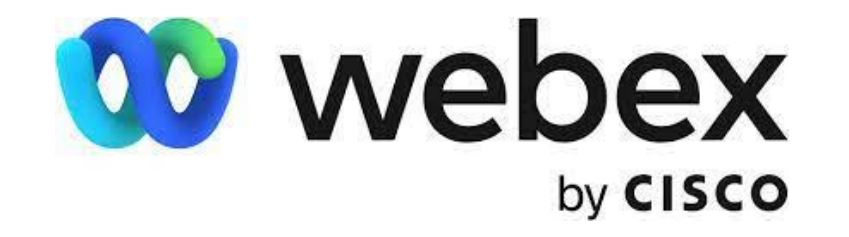

**2023年7月4日作成**

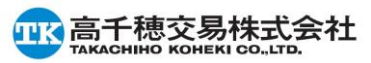

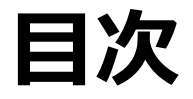

◆概要

◆Webexログイン方法 ・PC:アプリから参加する方法(初回のみダウンロード必要) ・PC:ブラウザから参加する方法 ・スマートフォン・タブレットから参加する方法 (Cisco Webex Meetingsアプリのインストールが必須です)

◆Webexテストサイトでの確認方法

◆当日のセミナー中でのご質問受付について

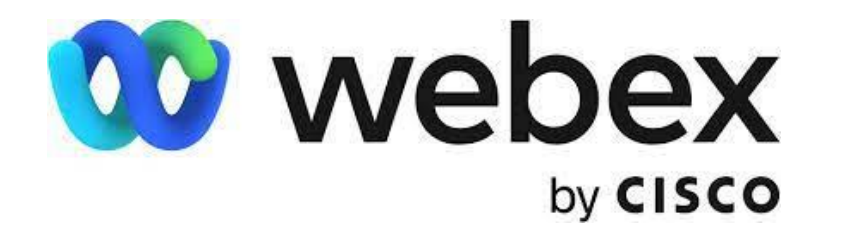

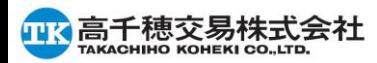

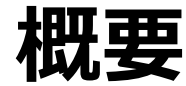

オンラインセミナーはWebex Events機能にて行います。 セミナー視聴用URLをお送り致しますので(セミナー数日前と当日リマインドメール) メールを開封し、ログイン頂きます。

・出席者同士の名前は見えないようになっています セミナー実施関係者(主催者・パネリスト)のみに出席者の名前は表示されます

・出席者は全員ミュートになっております。ご質問はQ&Aパネルよりお願い致します

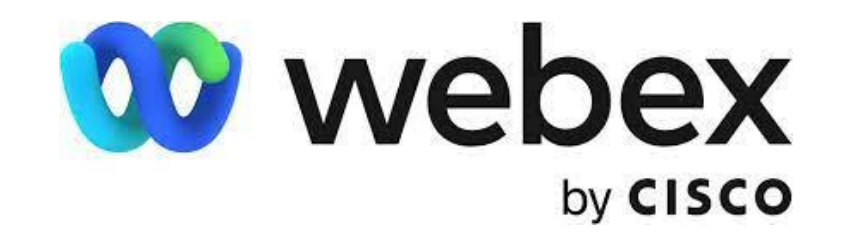

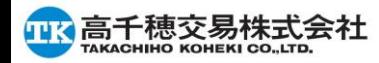

### **Webexログイン方法**

お客様のPCのセキュリティ状態(インストール可能かどうか)やお使いのブラウザによって 画面が異なります。ご参加可能な方法でお願い致します。

- ・PC:アプリから参加する方法(初回のみダウンロード必要 3分程度準備時間要) ・PC:ブラウザから参加する方法
- ・スマートフォン・タブレット:アプリから参加する (Cisco Webex Meetingsアプリのインストールが必須です)

※もしログインできない、視聴がうまくできない場合は、メールでご連絡ください。 後日資料や録画の送付も可能でございます。

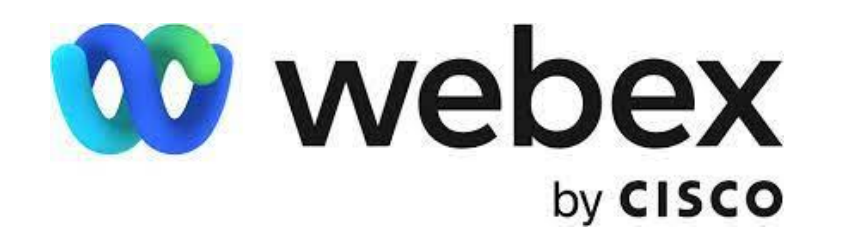

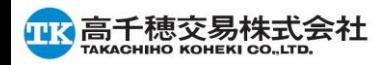

## **PC:アプリから参加する方法(Webexご利用がはじめての場合)**

画面の指示に従ってWebexをダウンロードください。 初回のみダウンロードが必須となります。Chrome・Edgeも基本操作は同様です。 ※バージョン、ブラウザによって画面位置や手順が異なる場合がございます。画面の順序にて実施ください

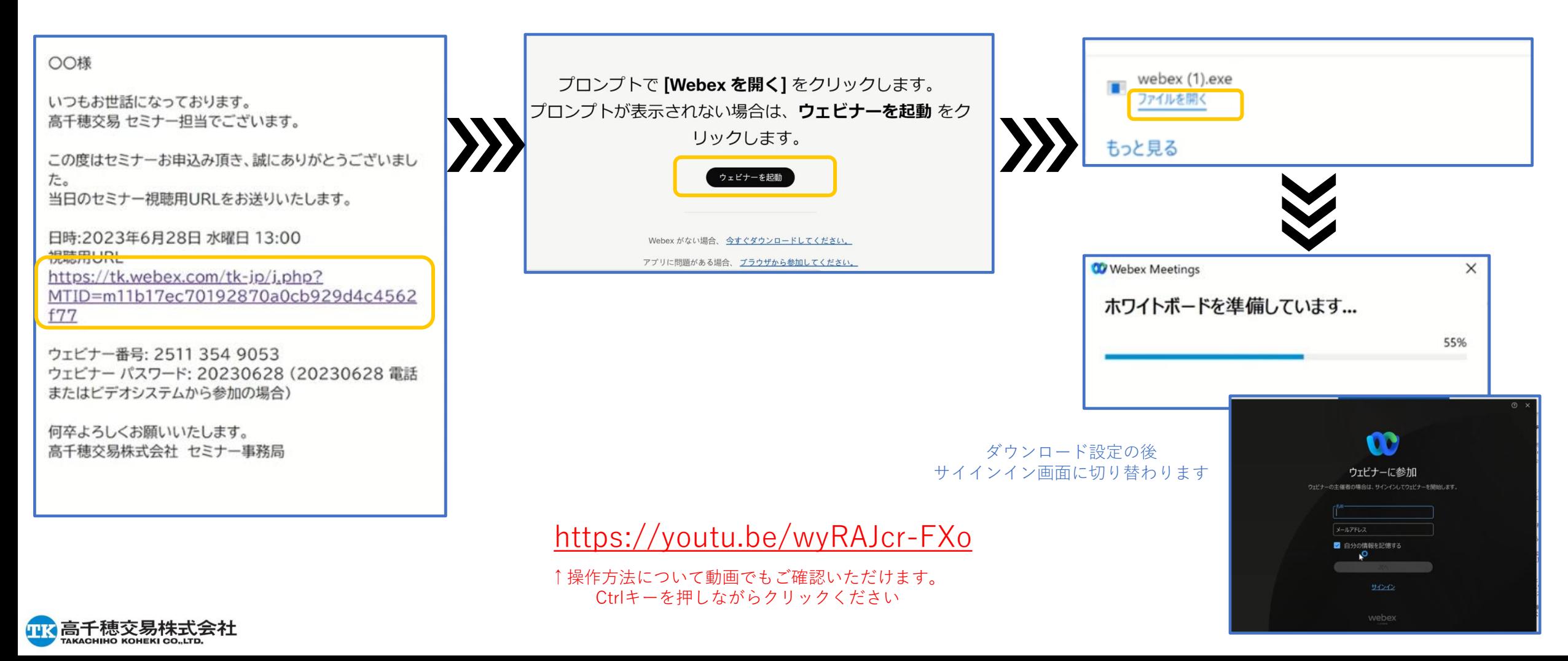

## **PC:アプリから参加する方法(Webexご利用が2回目の場合)**

### 画面の指示に従ってWebexをダウンロードください。 前回サインインした情報が記録されて続行できます。Chrome・Edgeも基本操作は同様です。

※バージョン、ブラウザによって画面位置や手順が異なる場合がございます。画面の順序にて実施ください

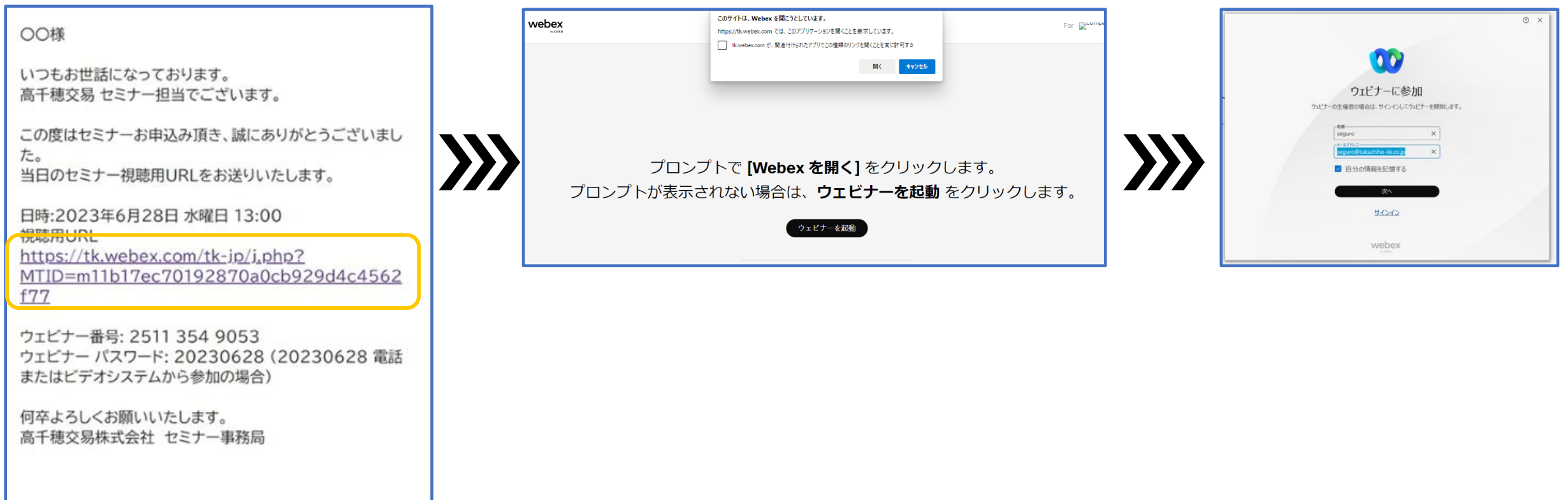

<https://youtu.be/Q998E77UL1c>

↑操作方法について動画でもご確認いただけます。 Ctrlキーを押しながらクリックください

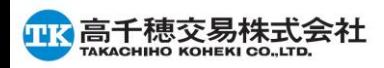

### **PC:ブラウザから参加する方法**

➀視聴用URL or 参加ボタンをクリック

例:◆ログイン用URL(Webex) https://tk.webex. $\times \times \times \times \times$ 

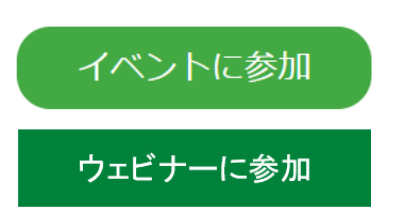

#### 今すぐイベントに参加

名:

#### ②必要事項を入力し、「ブラウザで参加する」をクリック 姓:

- ・申込時と同じ姓名・メールアドレスを入力ください
- ・イベントパスワードは自動入力済みです

・ブラウザはGoogle Chromeまたは最新版の Microsoft Edgeのご利用を推奨します。

※ブラウザで参加する場合、画質・音質の劣化、 一部の機能の使用制限が起こる場合がございます

#### Yamada Hanako メールアドレス: yamadahanako@ooo.co.jp イベントパスワード: ......

このイベントに参加するには、次の情報を入力してください。

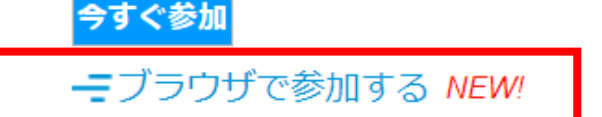

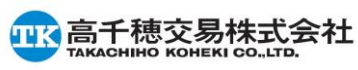

## **スマートフォン・タブレット:アプリから参加する方法**

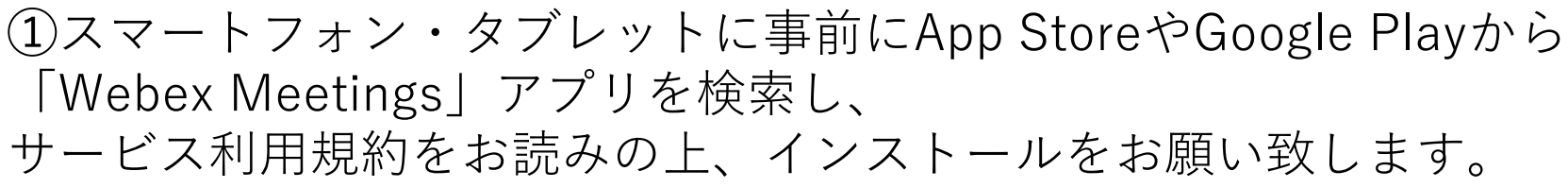

### ②視聴用URL or 参加ボタンをクリック

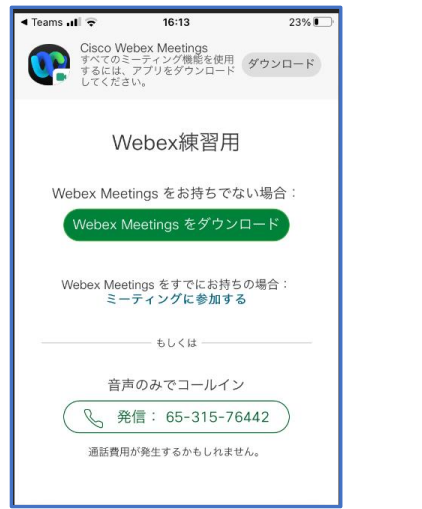

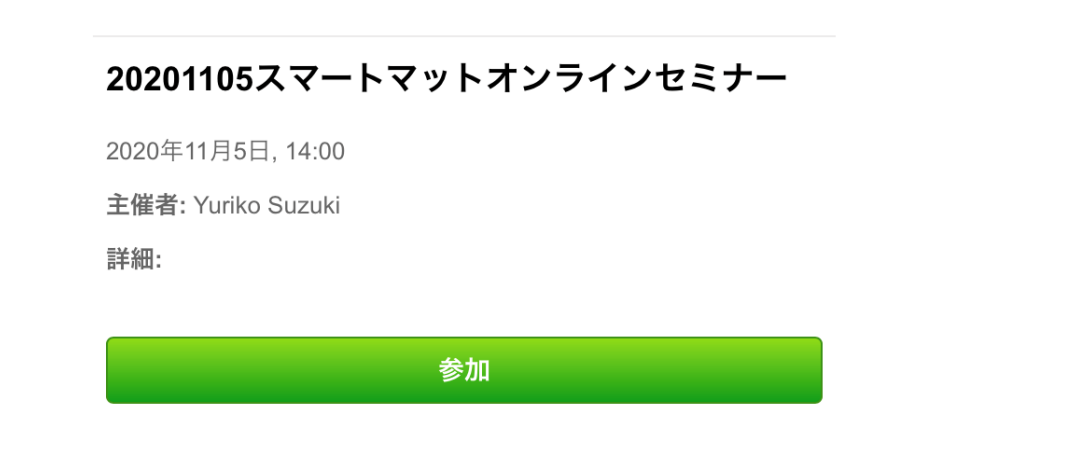

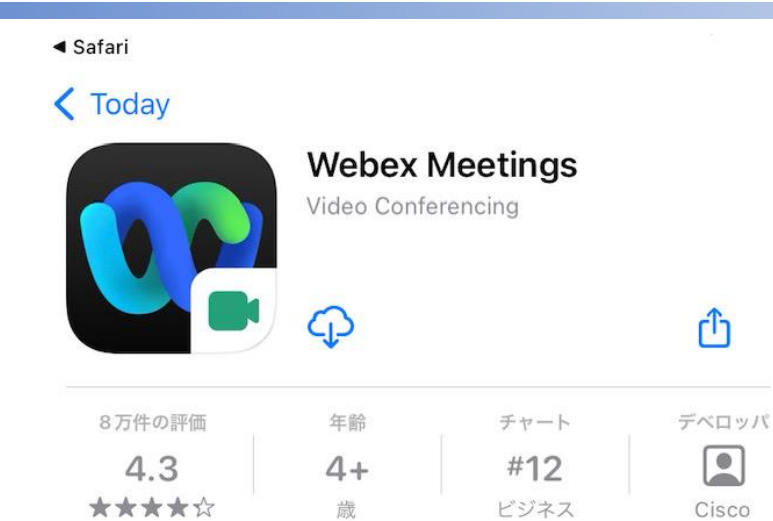

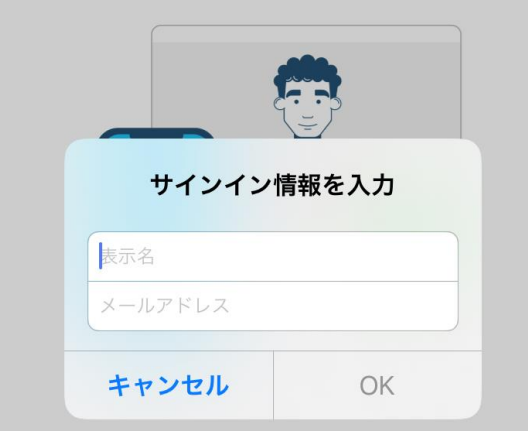

③「参加」をクリックし、サインイン情報を入力するとログイン可能です。 \*申込時と同じ姓名・メールアドレスを入力ください

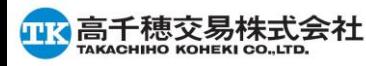

### **Webex接続テストサイト**

Cisco社のサイトにて接続テストが可能ですので、事前にログイン確認希望の方は、 下記よりご確認をお願い致します。

1. <https://www.webex.com/ja/test-meeting.html> を開く 2.名前とメールアドレスを入力し、【参加する】 をクリック、ログインできるか確認

最初の画面以外は、英語版となります。 このテスト接続ではアプリケーションのメニューやメッセージが英語となっていますが、Web セ ミナー当日は日本語で表示されます。

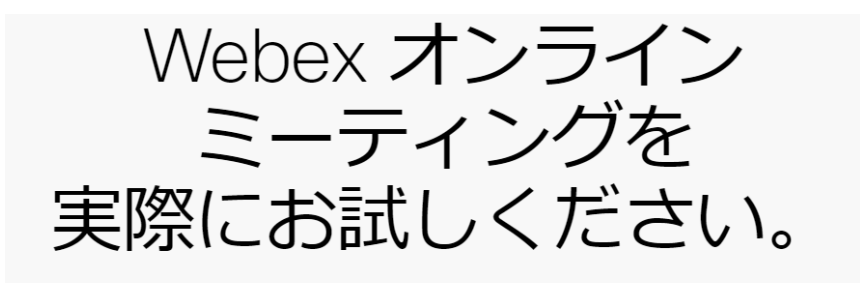

お使いのデバイスでドデオ会議をテストできます。

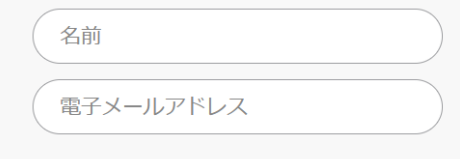

参加する

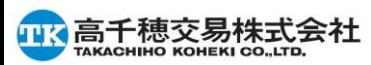

### **当日セミナー中のご質問:Q&Aパネルへ**

①画面下のメニューバーの❔ボタン、 もしくは・・・ボタン内のQ&Aをクリック

②Q&Aパネルが画面右下に表示

③質問のドロップダウンメニュー から「すべてのパネリスト」を選択

④質問を入力して「送信」

※「チャット」機能は今回使用しません。 ご質問はQ&Aパネルよりお願い致します

※セミナー中に回答ができない場合は、 後日回答をメールさせて頂きます。

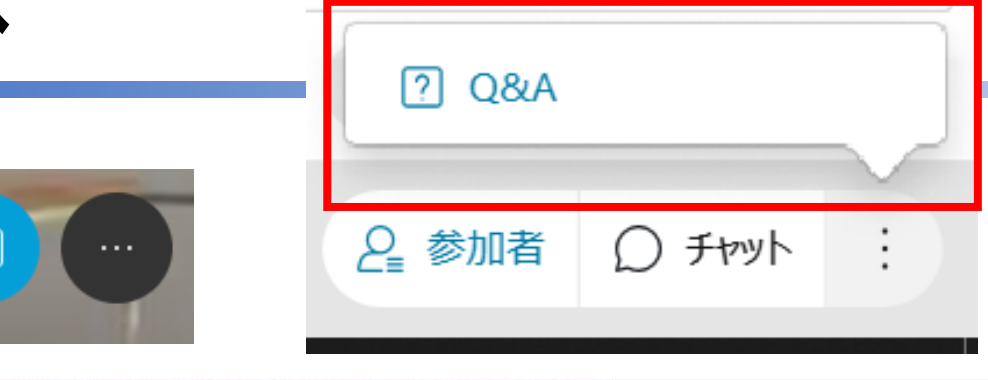

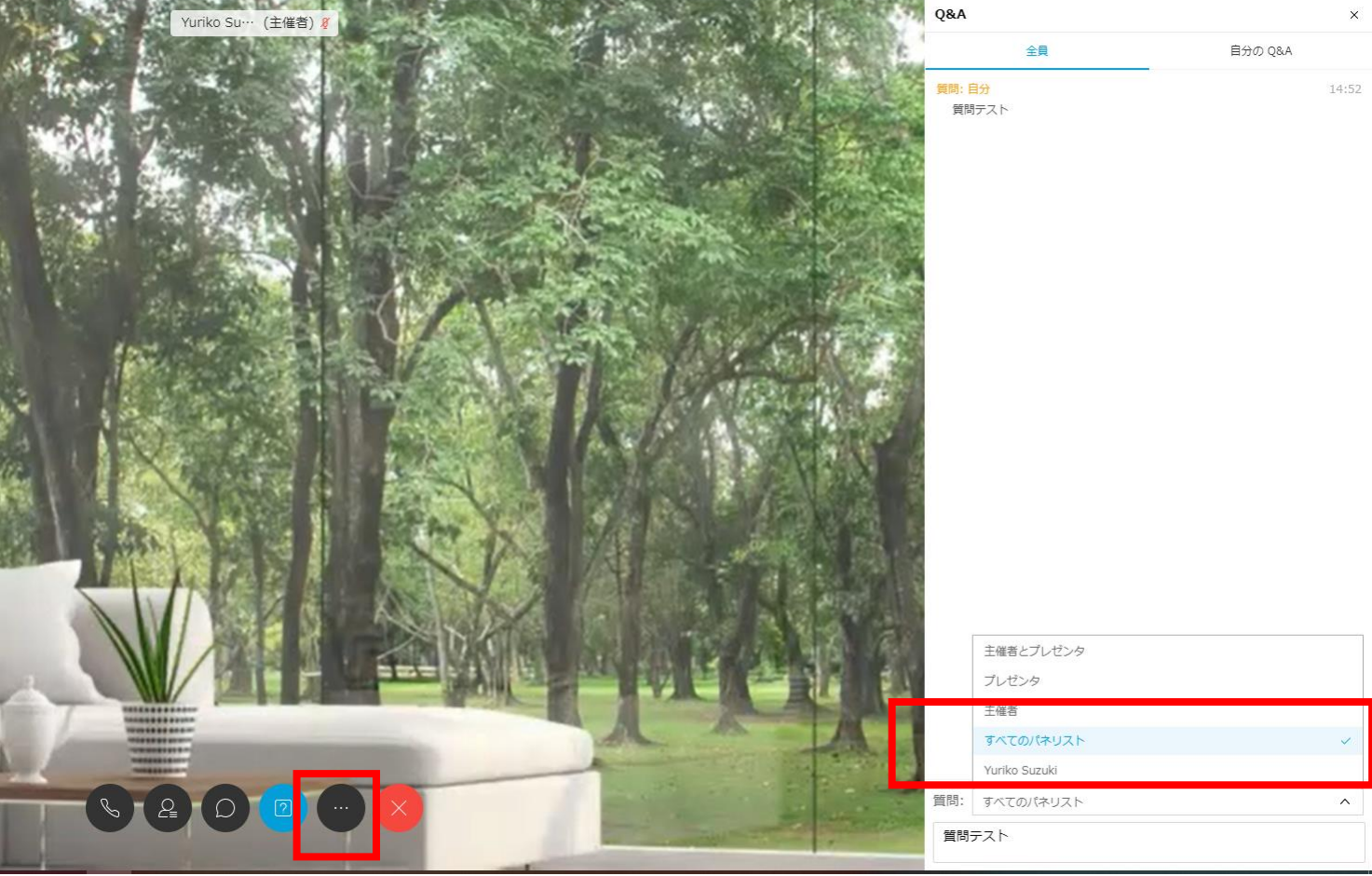

9

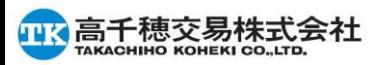